# ご使用になる前に 必ずお読みください

# ※ご注意ください※

お買い上げいただきました商品は、弊社にて初期化されております。 以下の作業はお手元に商品が到着した時点で行う必要はございません。 本書に記載されている【初期化】とは、本パソコンを弊社工場出荷時に戻すための作業を指します。 ご使用中に工場出荷時の状態に戻す必要性が生じた場合にのみ行う作業ですのでご注意ください。

Windows 10 を初期化する手順を説明致します。

初期化を行うと、全てのデータがご購入時の状態に戻ります。

- インストールしたアプリケーションソフトやメールの履歴などお客様が作成したデータは、他のメディアや 外付けのハードディスクへ 必ずバックアップを取っておいてください。
- 初期化を実行すると、インストールされたプログラムは消去され、工場出荷時の状態に戻ります。
- データ用のパーティションを作成していた場合でも、予期しない誤動作・誤操作によりデータが消去され る恐れがあります。
- 途中で電源を切るなどして、初期化を中止しないでください。 Windows が起動しなくなったり、データが消失して初期化を実行できなくなる恐れがあります。

この作業は、以下の手順で行えます。

・Windows の設定から初期化を行う手順

P.2~6(項目数1~8)

1. 画面の左下の Windows マークをクリックしてメニューを開きます。 メニューの左側にある設定をクリックします。

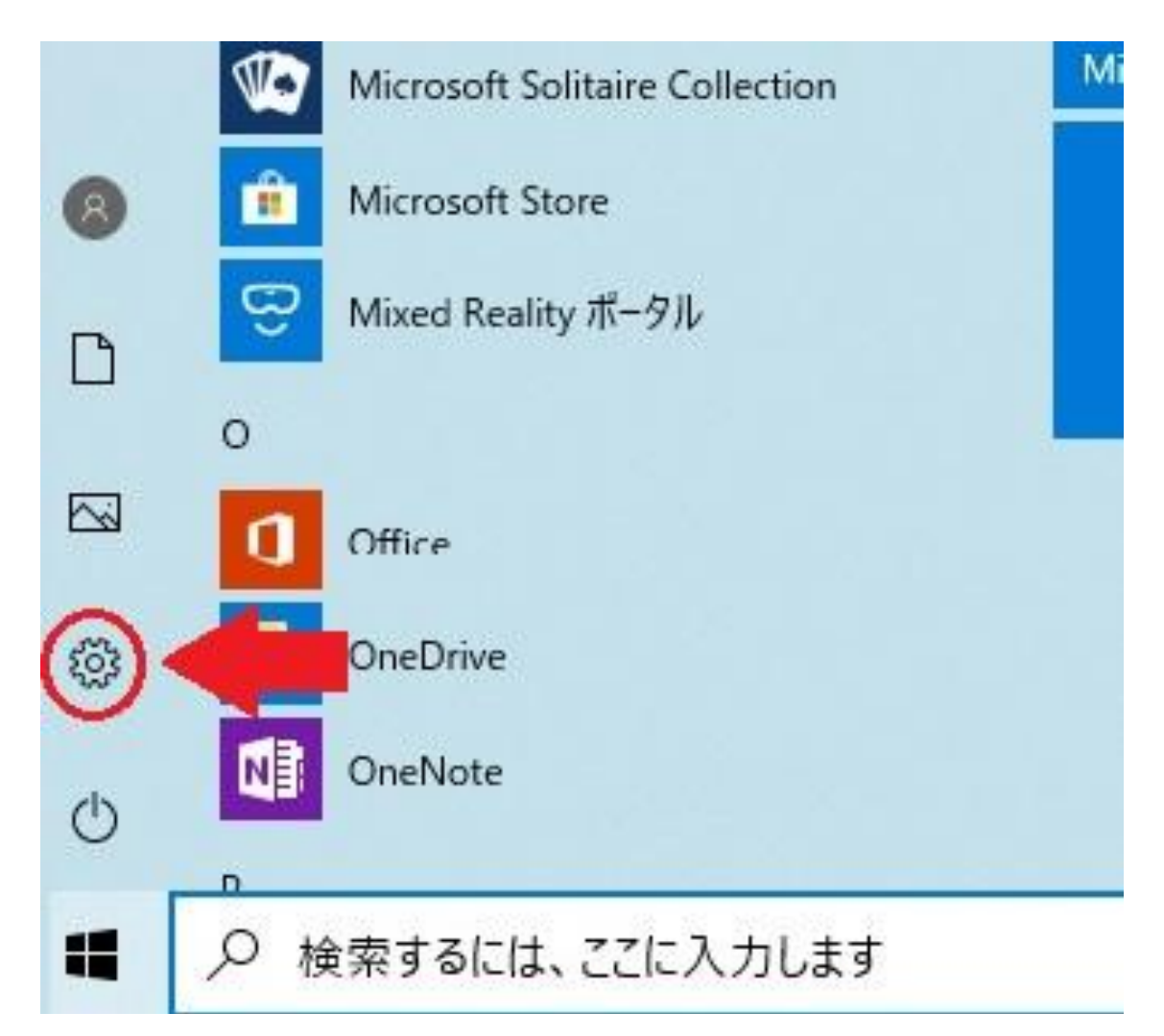

## 2. 下の画像の【更新とセキュリティ】をクリックします。

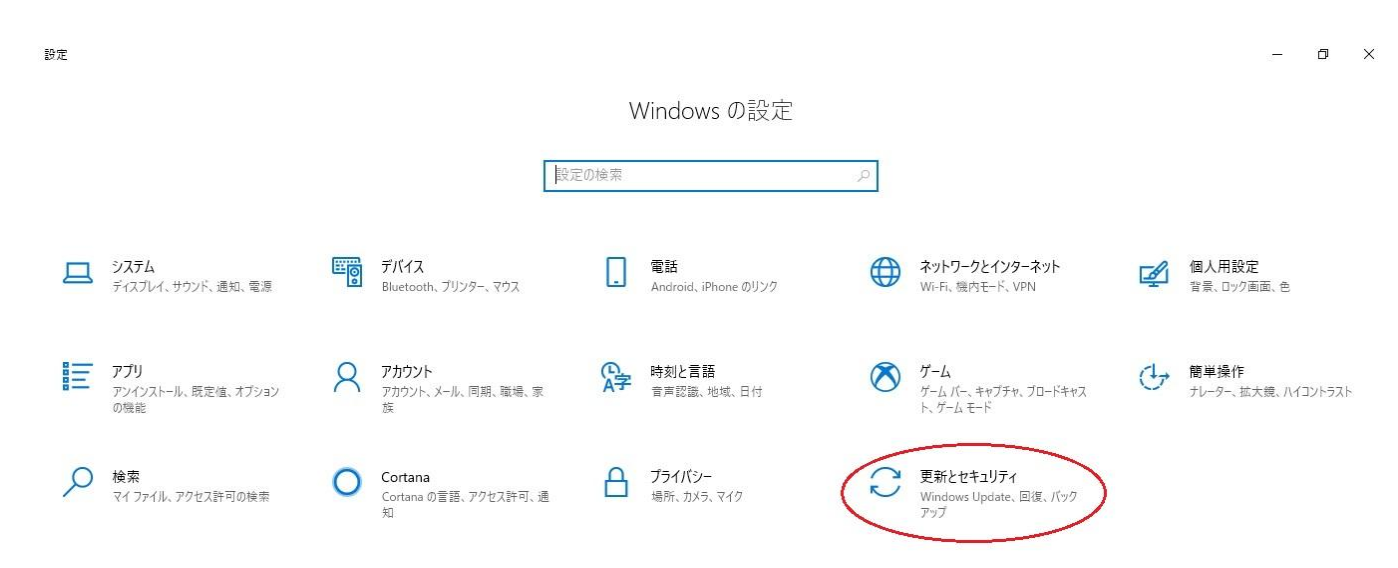

### 3. Windows Update の画面が表示され、左側ツール内の【回復】をクリックします。 【この PC を初期状態に戻す】の項目の【開始する】をクリックします。

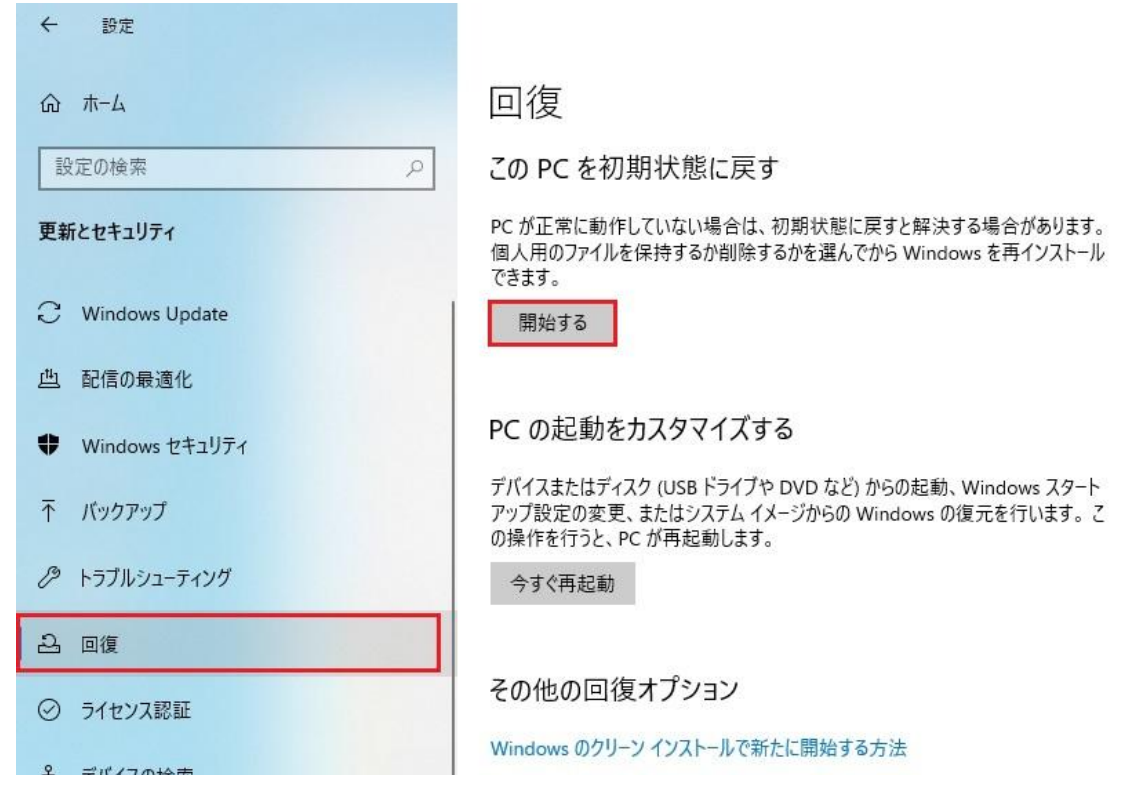

4. 【オプションを選択してください】という画面に切り替わると【個人用ファイルを保持する】と【すべて 削除する】という選択が表示されます。

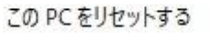

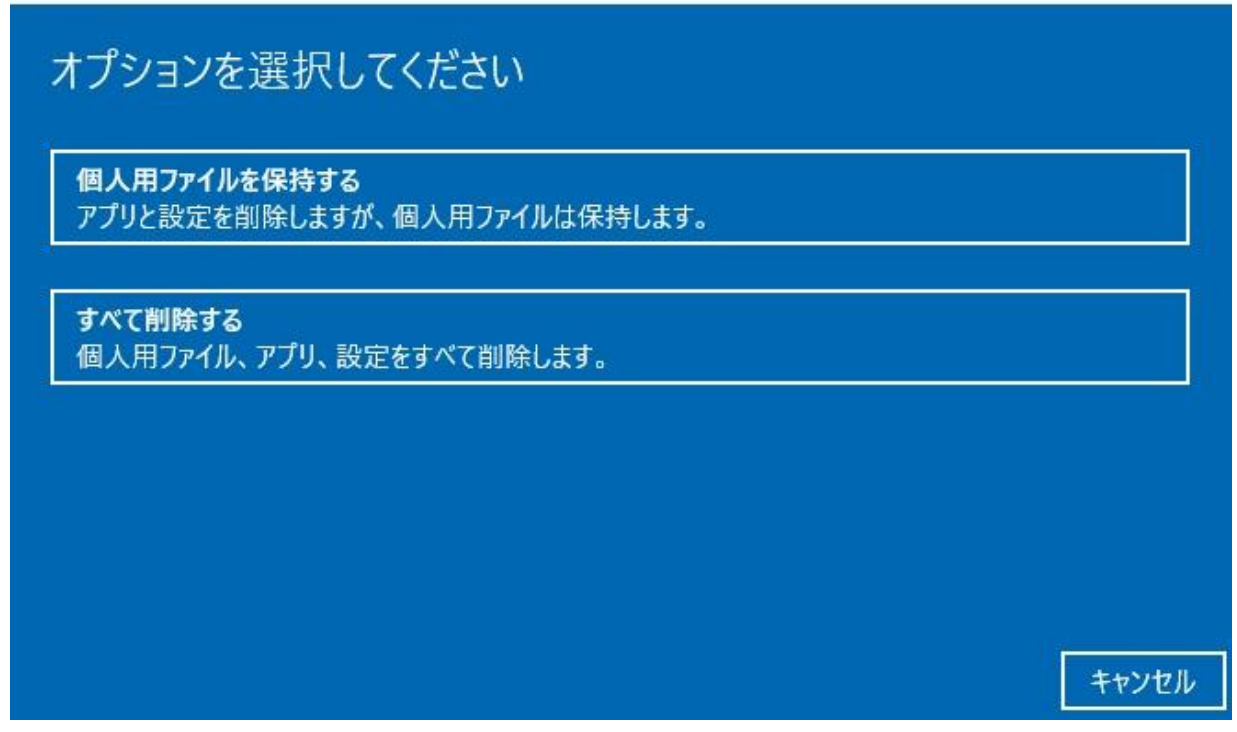

#### 個人用ファイルを保持する

#### 【個人用ファイルを保持する】を選択すると、写真・音楽・ビデオなどのライブラリは保持されます。

この PCを再設定する

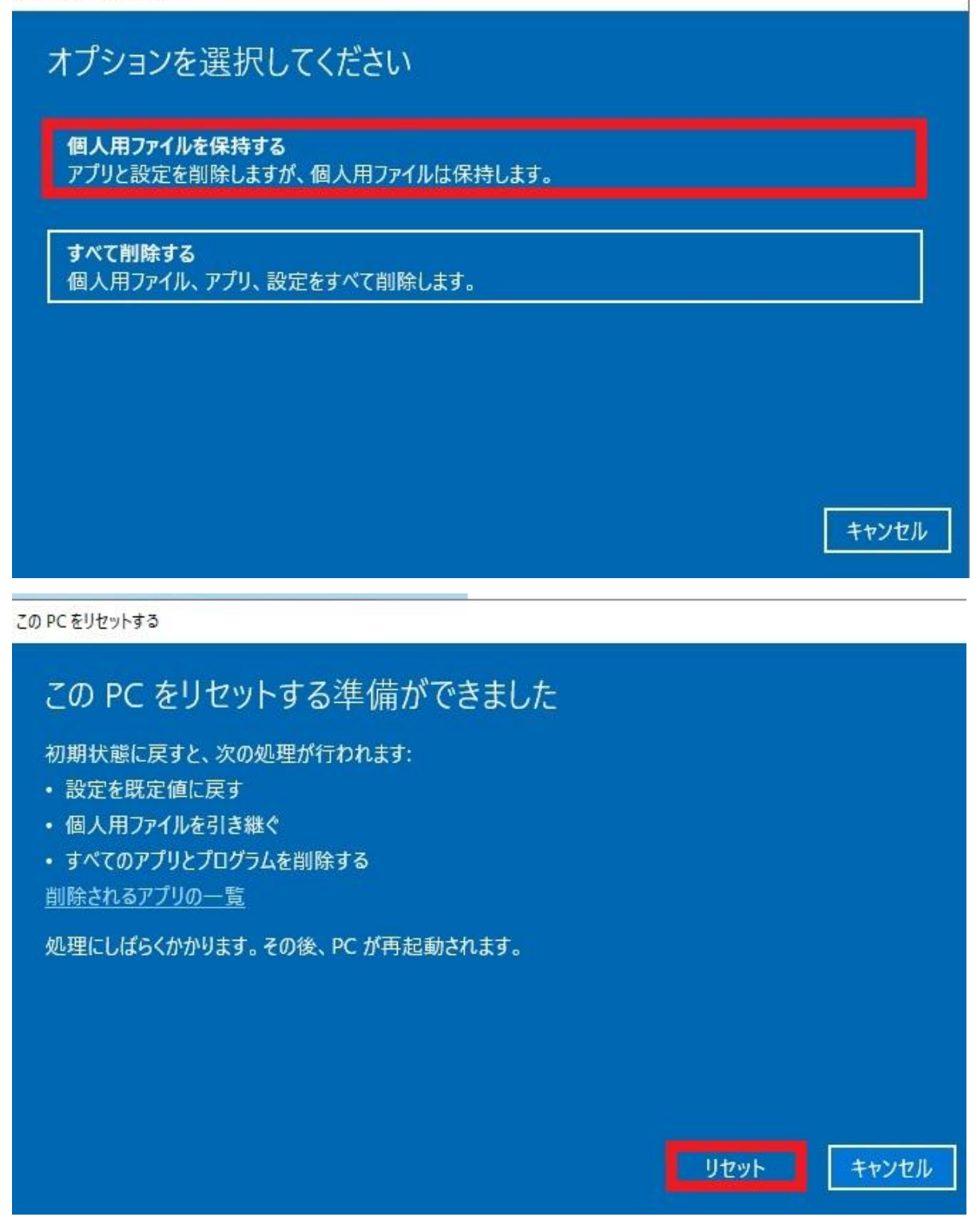

【リセット】を選択すると処理が始まり、一度再起動をした後、Windows のインストールが開始され PC が数回再起動を行います。

インストール終了後、初期設定画面が表示されますので、設定を行います。 設定終了後、ホーム画面が表示されます。これで初期化が完了となります。

### すべて削除する

この PCを再設定する

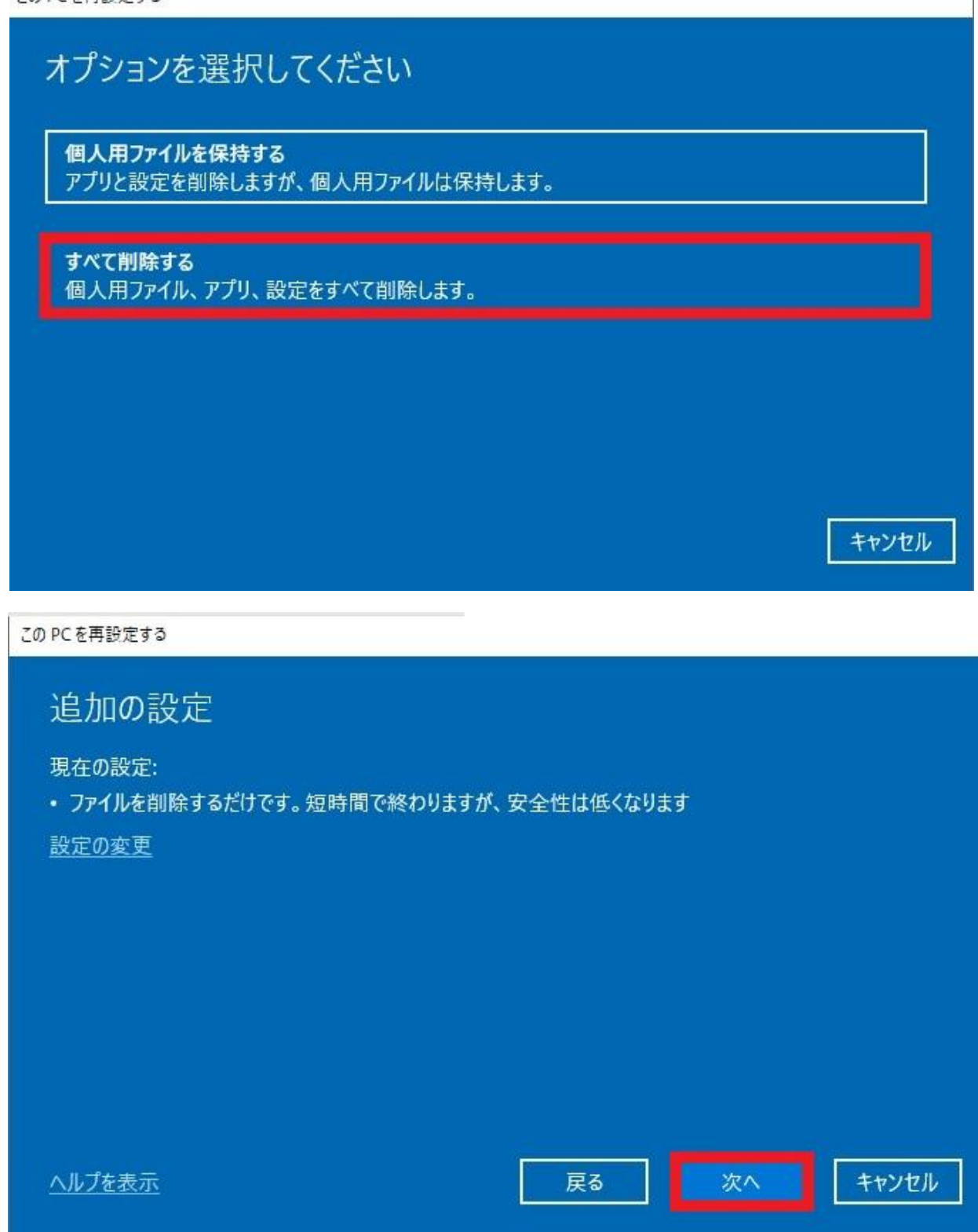

【次へ】を選択

この PCをリセットする

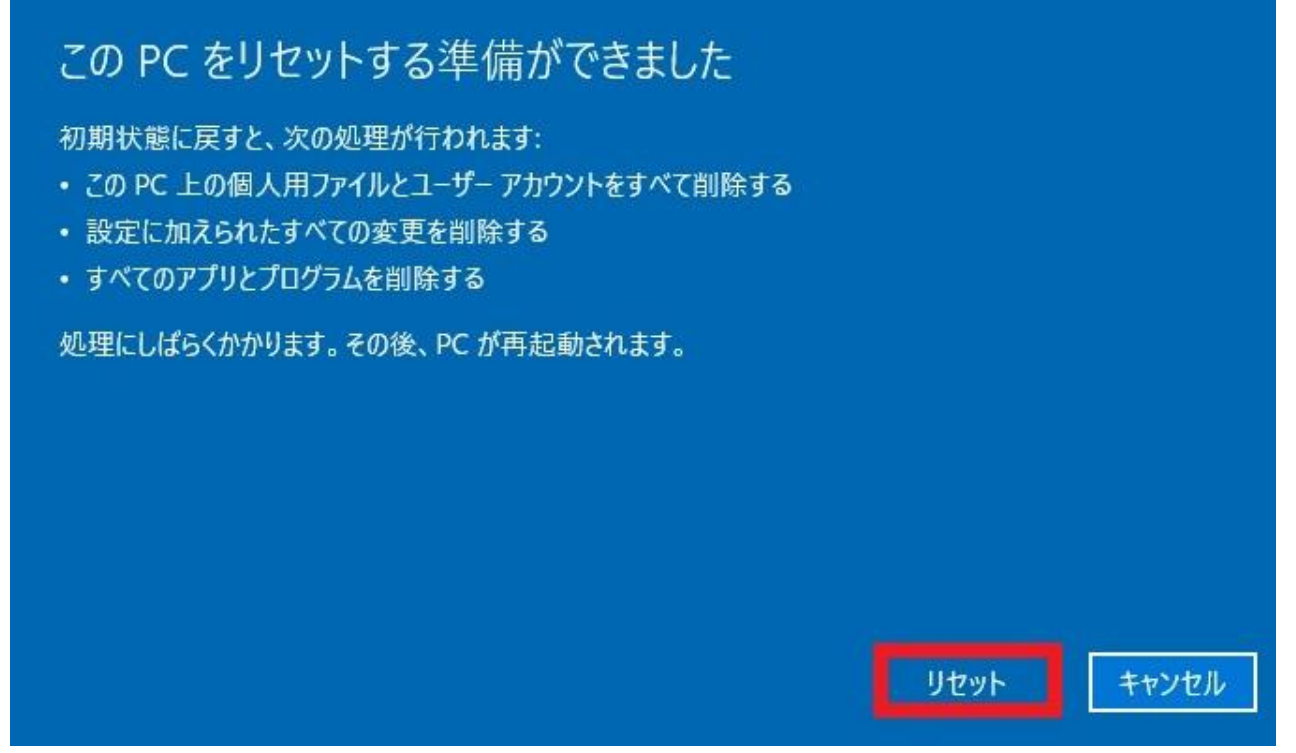

【リセット】を選択すると処理が始まり、一度再起動をした後、Windows のインストールが開始され PC が数回再起動を行います。

インストール終了後、初期設定画面が表示されますので、設定を行います。 設定終了後、ホーム画面が表示されます。これで初期化が完了となります。